## e 研修所おかやま ログインの方法等

## ログインの方法

① 岡山県総合教育センターWeb ページの 【e 研修所おかやま】 をクリック URL https://www.pref.okayama.jp/soshiki/215/

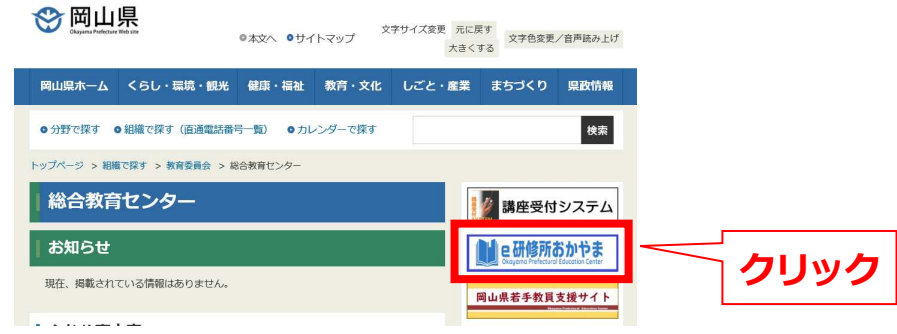

② 【e研修所おかやま】はこちらからをクリック

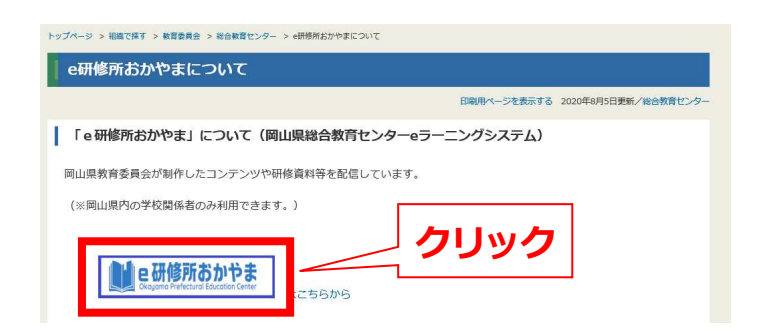

③ 【ログインID】と【パスワード】を入力して【ログイン】をクリック

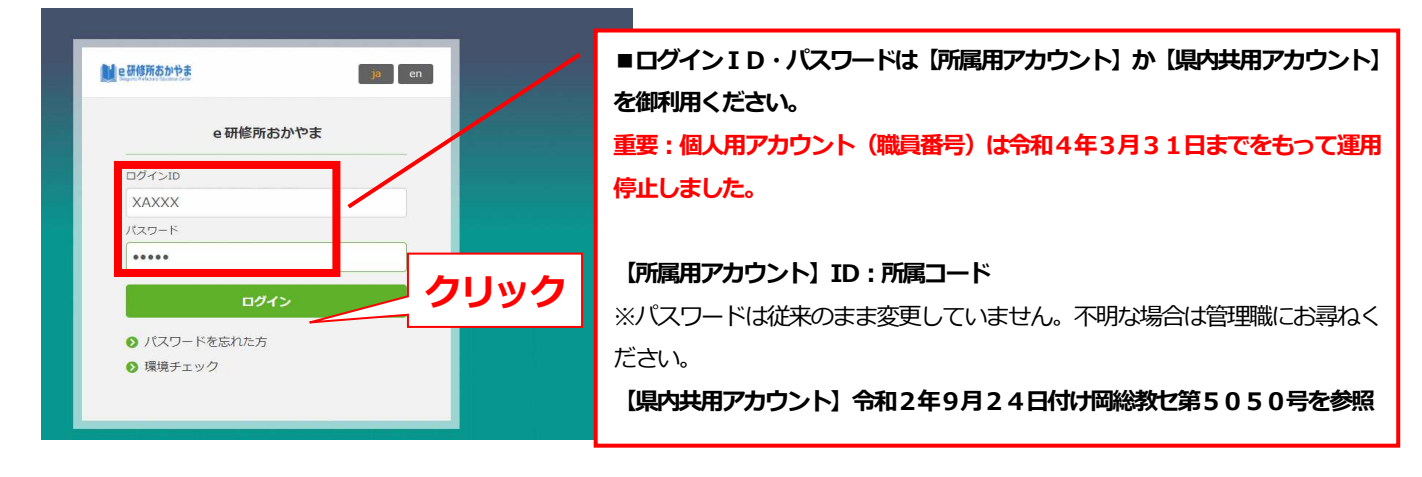

## ID・パスワードに関する問い合わせ

学校代表アドレスから研修システム担当宛、電子メールでお問い合わせください。

【研修システム担当メール】 kyoikuse13@pref.okayama.lg.jp